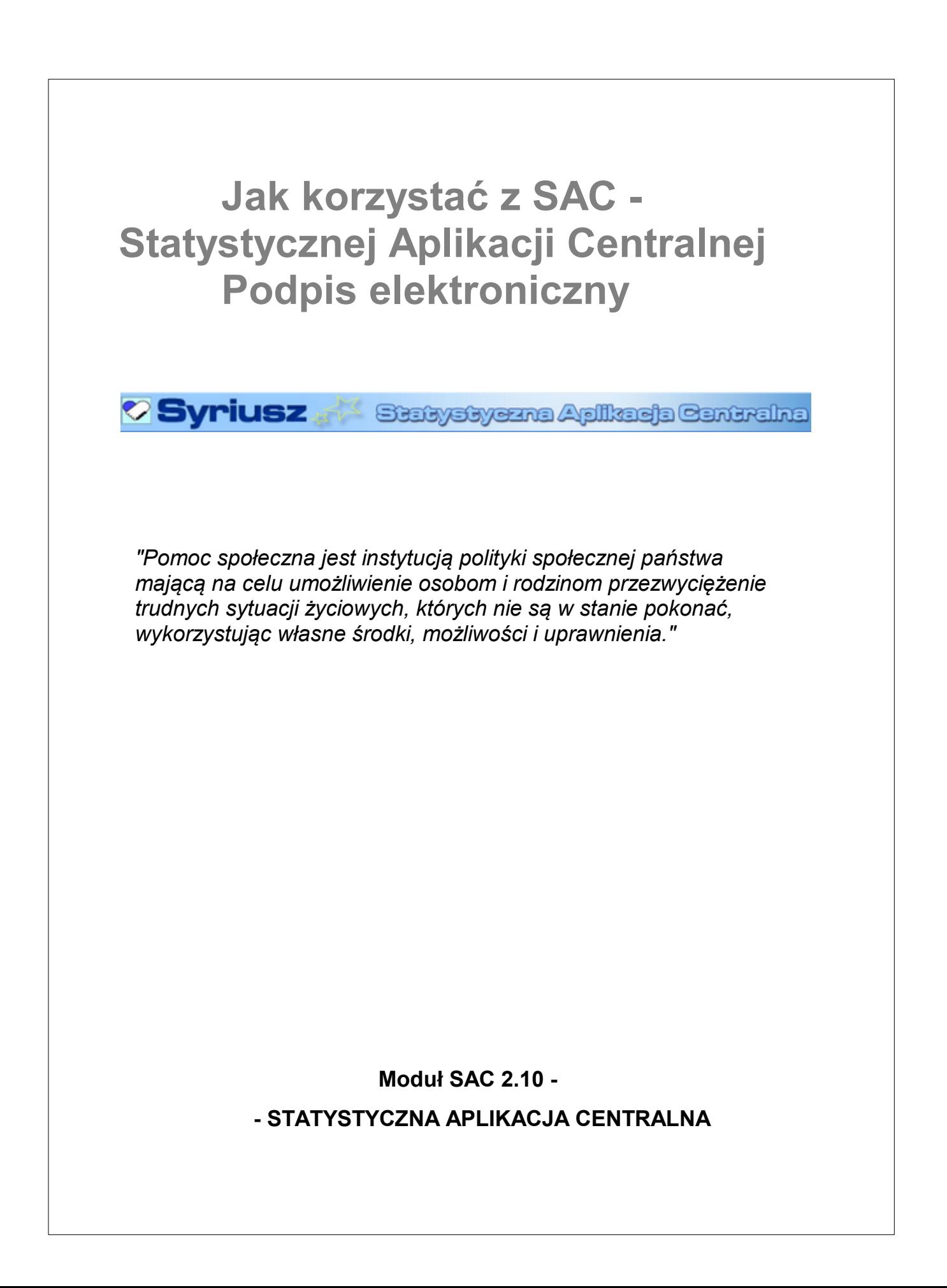

# **Podpis elektroniczny**

Podpisywanie sprawozdań zbiorczych na poziomie WPS oraz MPiPS odbywa się w procesie zatwierdzania sprawozdania, po zakończeniu którego, pojawia się komunikat z pytaniem czy użytkownik chce podpisać zatwierdzone sprawozdanie.

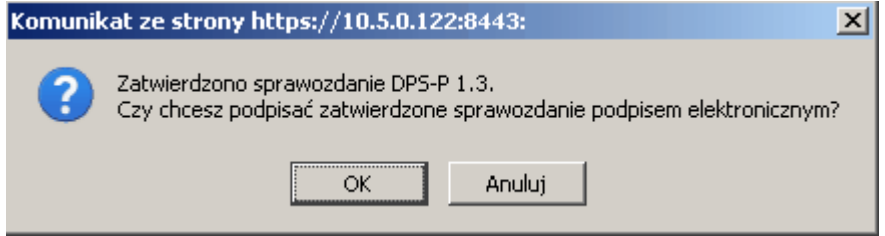

Jeżeli nie zdecydowaliśmy się na podpisanie sprawoazdania w trakcie jego zatwierdzania, to podpisanie zatwierdzonego sprawozdania możemy także wykonać z listy sprawozdań wybierając operację "Podpis elektroniczny sprawozdania":

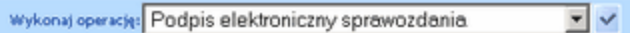

## *Uwaga! Podpisać można tylko zatwierdzone sprawozdanie, które nie zostało wcześniej podpisane.*

W obu przypadkach pojawia się okno "Dane sprawozdania", zawierające informacje o podpisywanym sprawozdaniu:

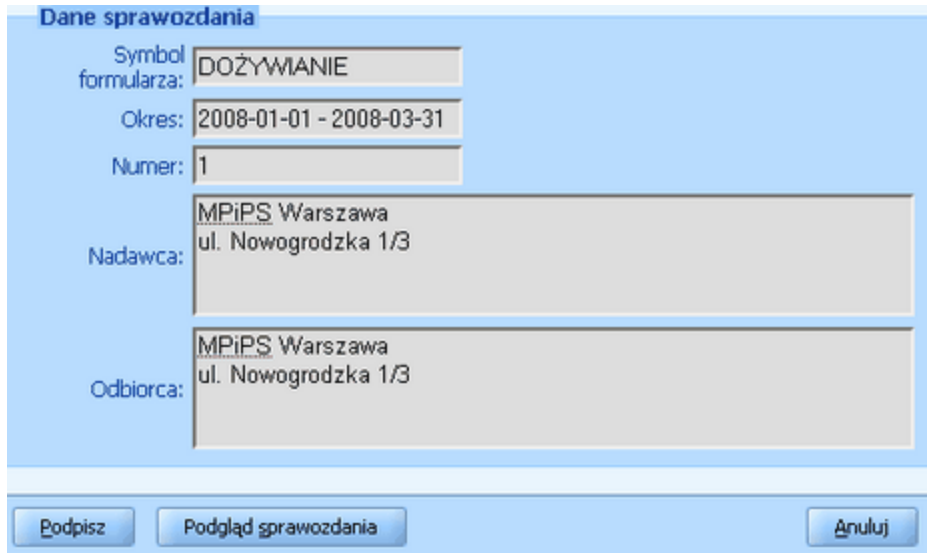

oraz umożliwiające jego podgląd (przycisk **Podgląd sprawozdania**). Użytkownik może zobaczyć dane zawarte w formularzu sprawozdania w takiej postaci, w jakiej może zostać ono wydrukowane.

### MINISTERSTWO PRACY I POLITYKI SPOŁECZNEJ, ul. Nowogrodzka 1/3/5, 00-513 Warszawa

Nazwa i adres jednostki sprawozdawczej: MPiPS Warszawa ul. Nowogrodzka 1/3 Tel. Fax

Numer identyfikacyjny REGON:

MK1 Meldunek kwartalny z udzielonych świadczeń

pomocy społecznej<br>pieniężnych, w naturze i usługach

za okres I-III 2008 r.

MPiPS Warszawa

Adresat:

Przekazać w terminie do 20 dnia miesiąca po okresie sprawozdawczym<sup>1)</sup>

1) Jeśli termin przekazania sprawozdania wypada na dzień wolny od pracy, to obowiązuje data pierwszego dnia roboczego po tym dniu.

#### DZIAŁ 2A. UDZIELONE ŚWIADCZENIA - ZADANIA ZLECONE GMINOM

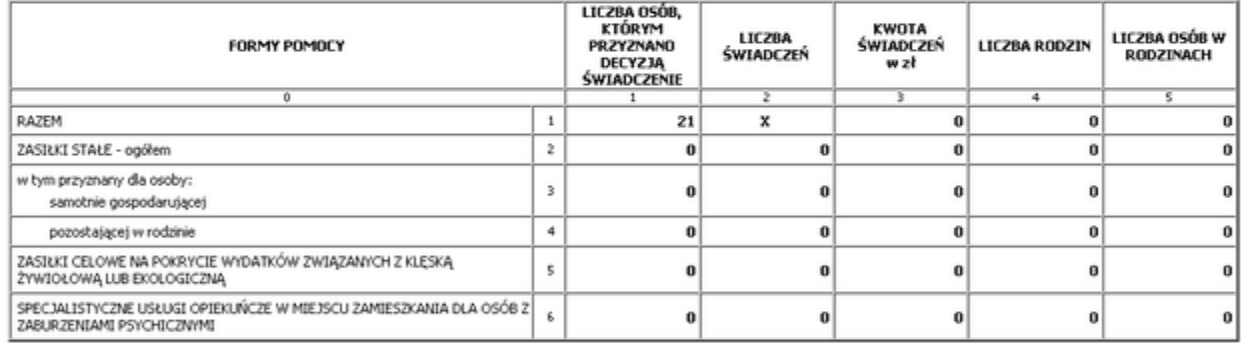

Wiersz 1, kolumna 3 "kwota świadczeń w al" jest sumą kwot wydatkowanych na świadczenia wymienione w wierszach 2, 5 i 6.

W kolumnie 1, 4 i 5 podana jest krzba osób otnymujących decyzją świadczenie, krzba rodzin i krzba osób w tych rodzinach przy zachowaniu zasady, że osoba<br>(rodzina) została wymieniona TYLKO raz bez względu na krzbę, kwotę i

#### DZIAŁ 2B. UDZIELONE ŚWIADCZENIA - ZADANIA WŁASNE GMIN

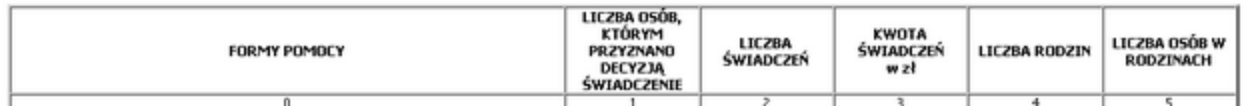

Aby wykonać podpis należy wybrać przycisk **Podpisz** i wprowadzić numer PIN do pola *Wprowadź PIN do klucza*, a następnie wybrać przycisk **Akceptacja**.

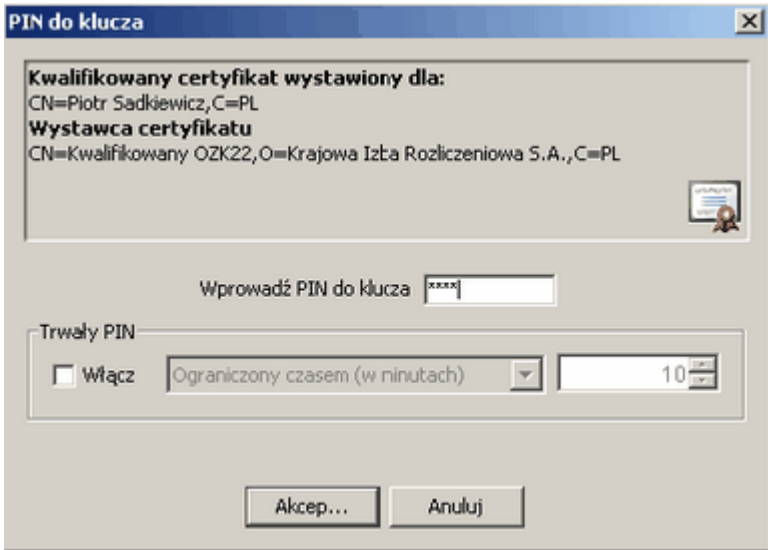

Następuje powrót do listy sprawozdań.

Informacja o podpisie wyświetlana jest jako kolumna *Podpis elektroniczny* na liście sprawozdań: *Poprawny* – oznacza, że sprawozdanie zostało podpisane ważnym kwalifikowanym certyfikatem, *Niepoprawny* – oznacza, że sprawozdanie nie zostało podpisane przy użyciu ważnego certyfikatu kwalifikowanego*, Nie zweryfikowany* – oznacza, że podpis pod sprawozdaniem nie został zweryfikowany,

*Brak* – oznacza, że sprawozdanie nie zostało podpisane.

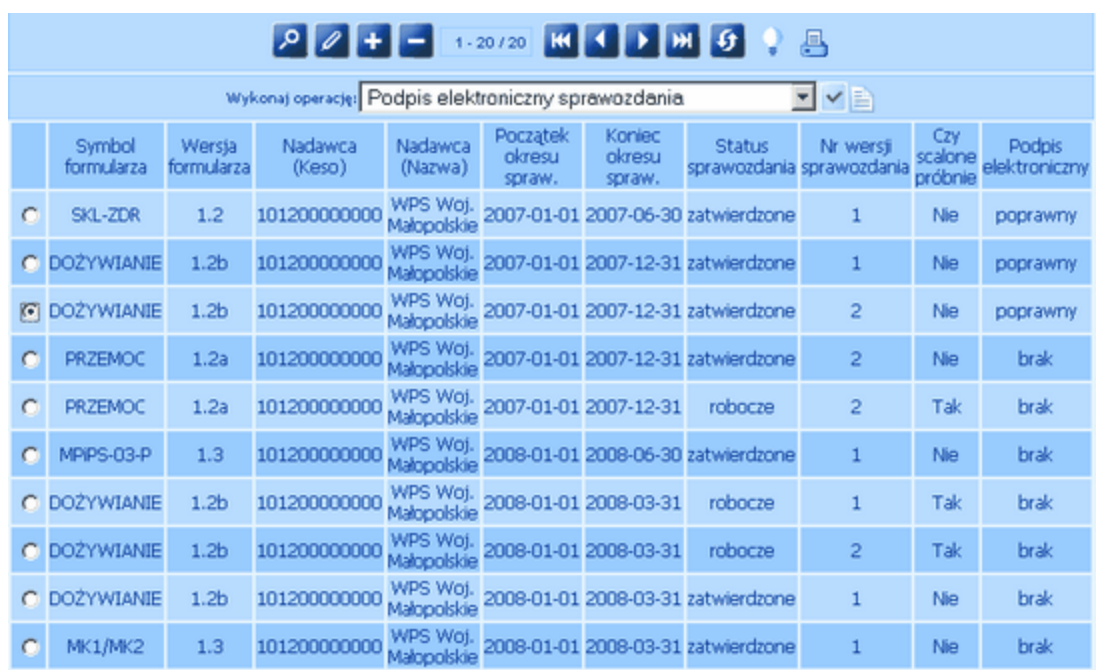

*Uwaga! Do wykonania podpisu wymagane jest poprawne zainstalowanie urządzenia oraz karty z certyfikatem kwalifikowanym*.

.

*W przypadku braku urządzenia lub karty z certyfikatem, po wybraniu przycisku Podpisz w oknie "Podpis sprawozdani"a pojawi się komunikat:*

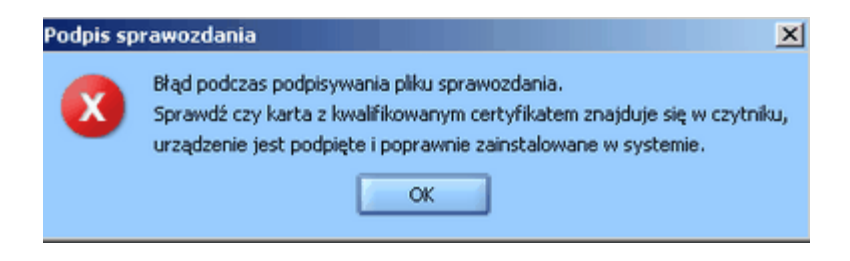

Podpisane sprawozdanie może zostać zapisane w formacie xml Wykonaj operację: Pobranie sprawozdania (XML) .

*Uwaga! Na poziomie WPS i MPiPS zbiory nie są podpisywane.*

# **WERYFIKACJA PODPISU SPRAWOZDAŃ / ZBIORÓW**

Po podpisaniu oraz podczas wczytywaniu podpisanego sprawozdania/zbioru z poziomu gSAC, następuje automatyczna weryfikacja podpisu – ustalany jest status podpisu.

Szczegółowe informacje podpisu dostępne są po wybraniu operacji "Weryfikacja/Informacje podpisu elektronicznego":

Wykonaj operację: Weryfikacja/Informacje podpisu elektronicznego v v A

Zostanie otwarte nowe okno "Dane podpisu sprawozdania/zbioru" zawierające dane podpisu oraz certyfikatu.

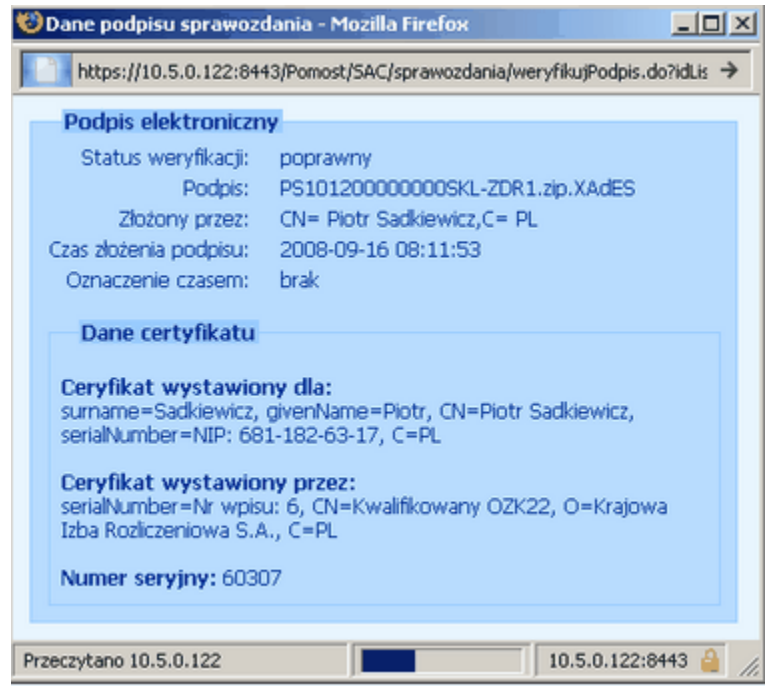

Jeżeli wybrane sprawozdanie/zbiór ma status podpisu "niezweryfikowany", to po wykonaniu operacji "Weryfikacja/Informacje podpisu elektronicznego", podpis ten zostanie zweryfikowany, a następnie pojawi się okienko z informacjami o podpisie.

*Uwaga! Użytkownik poziomu WPS nie może weryfikować podpisu pod własnym sprawozdaniem*.

*Jeżeli użyje operacji Weryfikacja/Informacje podpisu elektronicznego w stosunku do własnego sprawozdania, to podpis nie zostanie zweryfikowany. Zostanie wyświetlone okienko z informacją o podpisie.*